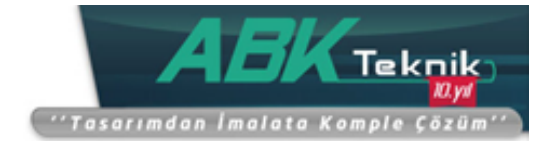

## **LİSANS DEAKTİVASYONU**

SOLIDWORKS kullanıcısı lisansı aktifleştirdiği bir bilgisayardan başka bir bilgisayara aktaracağı veya bilgisayarda format atılıp parça değişimi yapılacağı zaman lisansı transfer etmelidir. Lisansı transfer etmek mevcut lisansın hiçbir bilgisayara bağlı olmaması ve istenilen bilgisayarda aktifleştirilebileceği anlamına gelmektedir.

Lisansı transfer etmek için Solidworks içerisinden "Yardım" menüsüne girilir ve ardından "Lisanslar" ve "Devre Dışı Bırak" seçeneğine tıklanır.

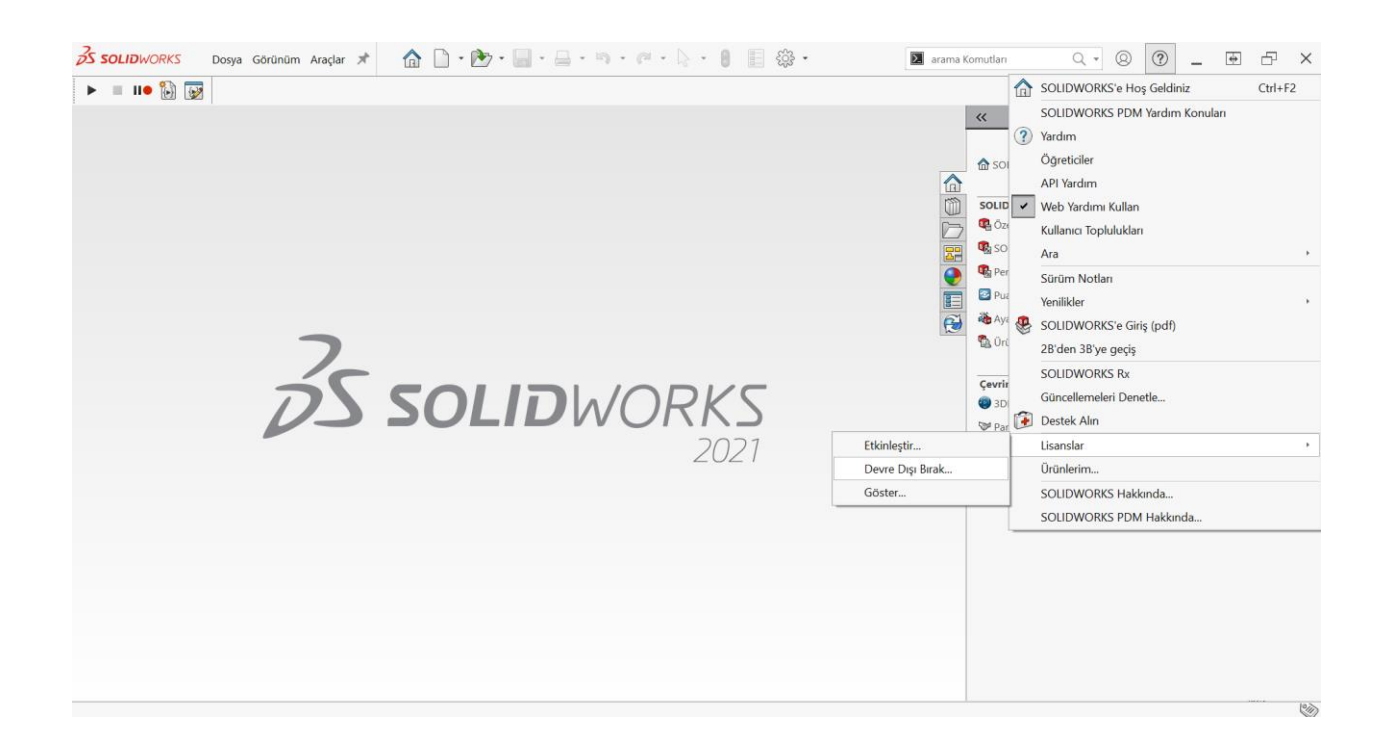

**ABKTeknik İmalat ve Mühendislik Çözümleri Ltd.Şti.**

İkitelli Organize Sanayi Bölgesi , Atatürk Bulvarı No:82 Cabani İş Merkezi, B Blok Kat:2 No:8, Başakşehir, 34294,İstanbul, TÜRKİYE Tel : +90 (212) 549 39 81 / Faks: +90 (212) 549 39 82 [info@abkteknik.com](mailto:info@abkteknik.com) / [www.abkteknik.com](http://www.abkteknik.com/)

## www.abkteknik.com

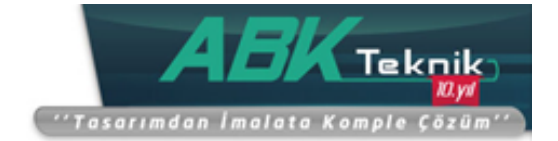

Açılan pencereden "Otomatik olarak internet üzerinden(önerilen)" seçeneği seçilir ve transfer edilecek lisansları seçerek ileri butonuna basılır. Lisans transfer işlemi başlar.

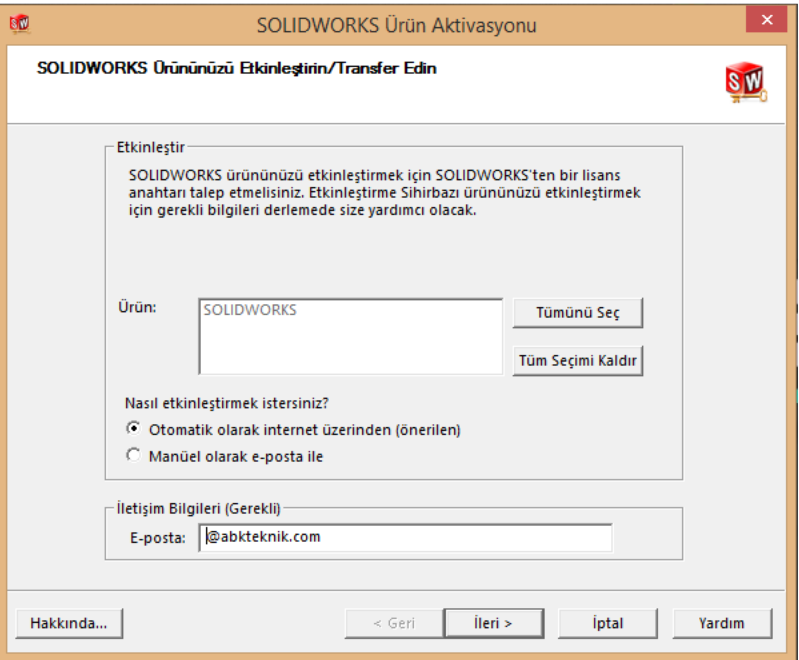

Solidworks "Sunucu Bağlantı Penceresi" ekrana gelerek aktivasyon işlemi için sunucu bağlantısı kurulur.

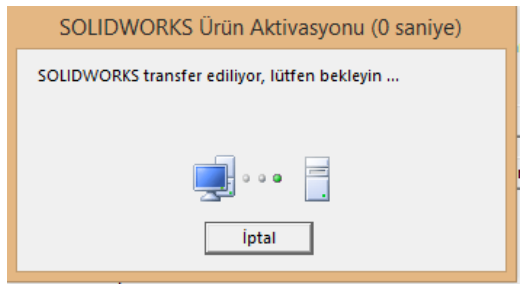

**ABKTeknik İmalat ve Mühendislik Çözümleri Ltd.Şti.** İkitelli Organize Sanayi Bölgesi , Atatürk Bulvarı No:82 Cabani İş Merkezi, B Blok Kat:2 No:8, Başakşehir, 34294,İstanbul, TÜRKİYE Tel : +90 (212) 549 39 81 / Faks: +90 (212) 549 39 82 [info@abkteknik.com](mailto:info@abkteknik.com) / [www.abkteknik.com](http://www.abkteknik.com/)

## www.abkteknik.com

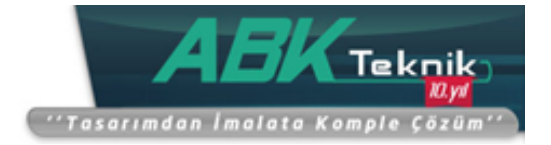

En son "Transfer başarılı" penceresi açılır ve lisans transferi tamamlanır. Son butonuna basılarak işlem sonlandırılır.

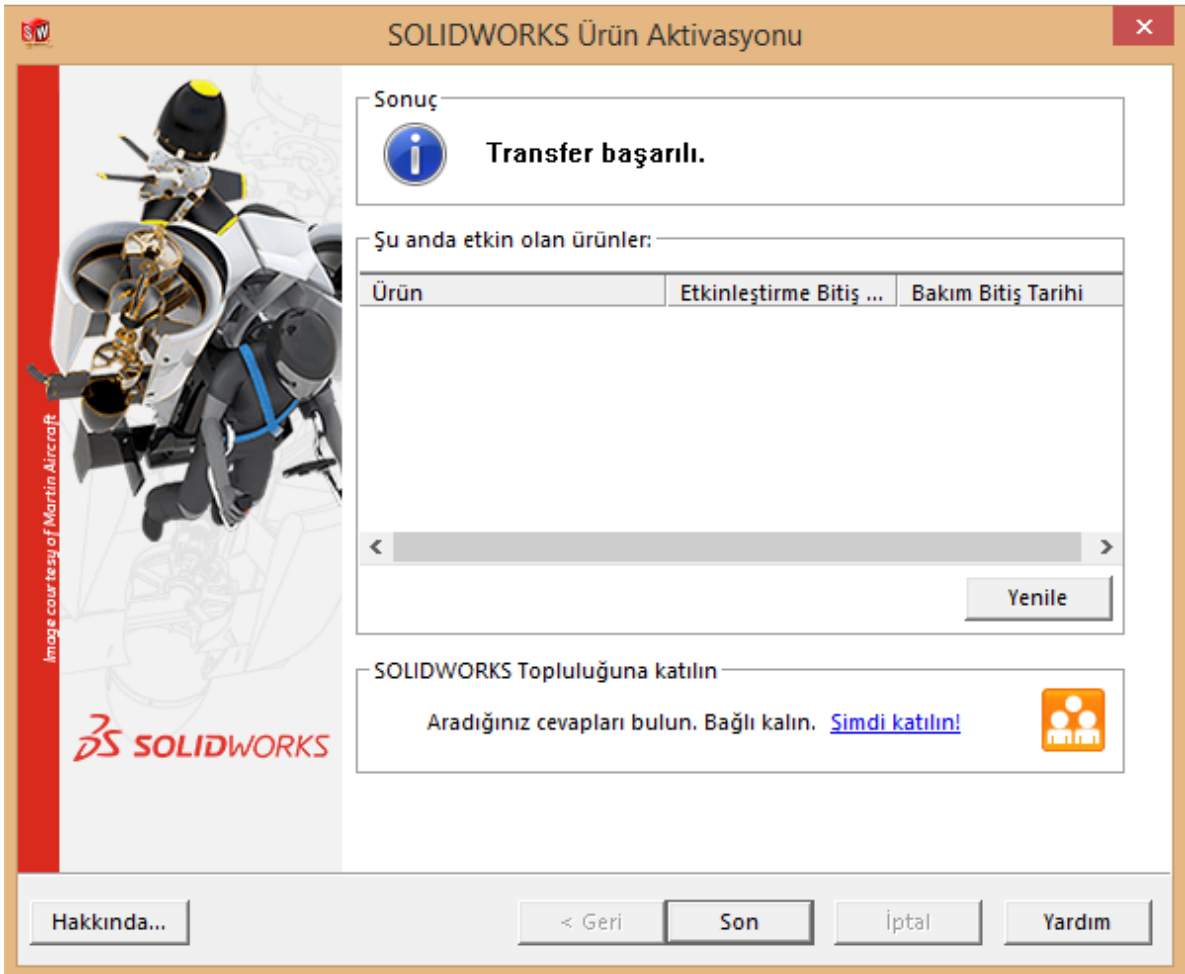

**ABKTeknik İmalat ve Mühendislik Çözümleri Ltd.Şti.** İkitelli Organize Sanayi Bölgesi , Atatürk Bulvarı No:82 Cabani İş Merkezi, B Blok Kat:2 No:8, Başakşehir, 34294,İstanbul, TÜRKİYE Tel : +90 (212) 549 39 81 / Faks: +90 (212) 549 39 82 [info@abkteknik.com](mailto:info@abkteknik.com) / [www.abkteknik.com](http://www.abkteknik.com/)

## www.abkteknik.com